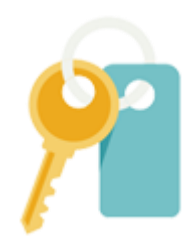

Инструкция по использованию «Личного кабинета»

# Оглавление

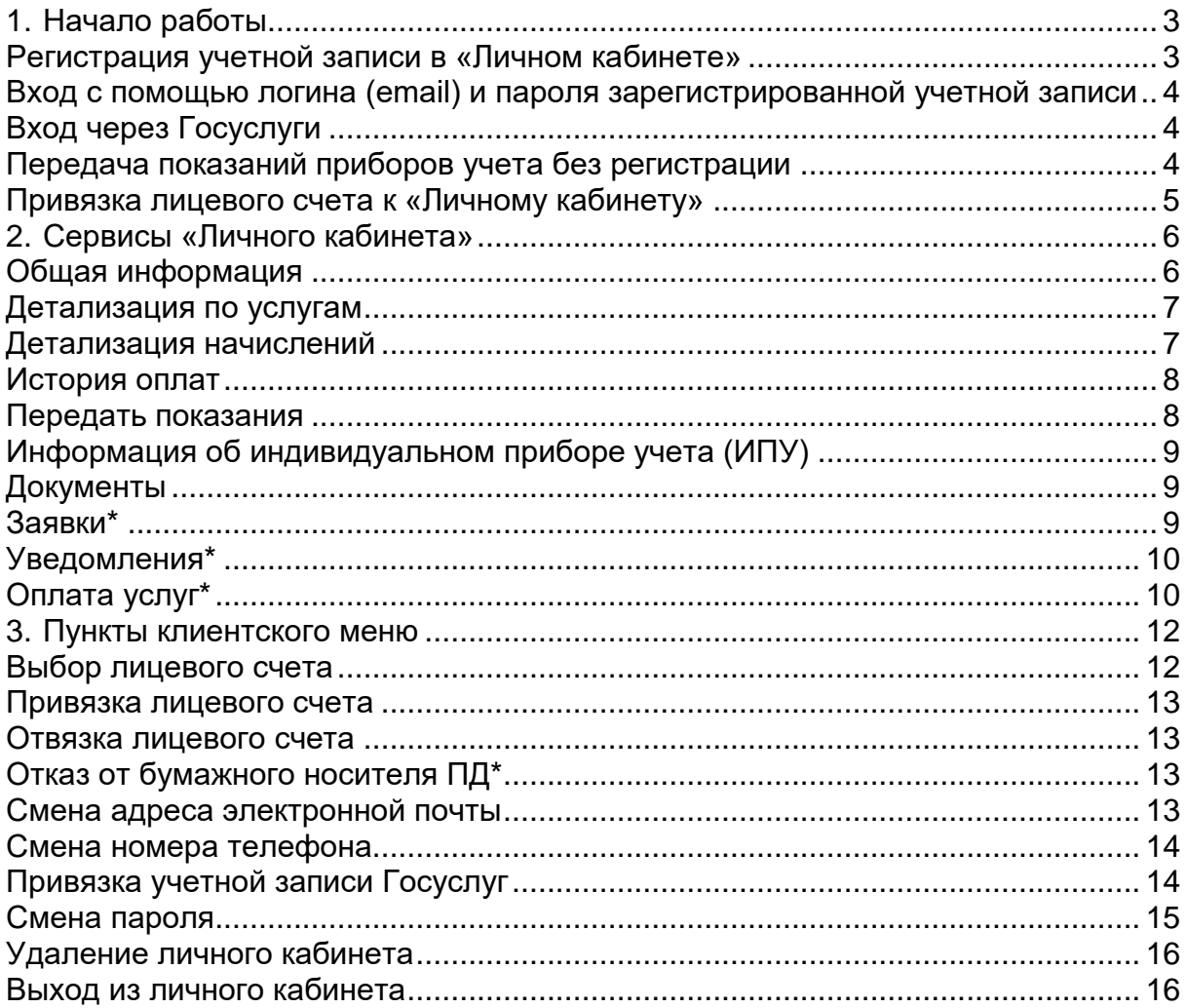

## **1. Начало работы**

<span id="page-2-0"></span>Личный кабинет абонента – это сервис, который позволит Вам просматривать начисления и оплаты по лицевому счету, печатать квитанции, передавать показания счетчиков и контролировать их состояние. По вопросам использования «Личного кабинета», а также вопросам начисления Вы можете обращаться в управляющую (ресурсоснабжающую) компанию.

#### ЛИЧНЫЙ КАБИНЕТ АБОНЕНТА

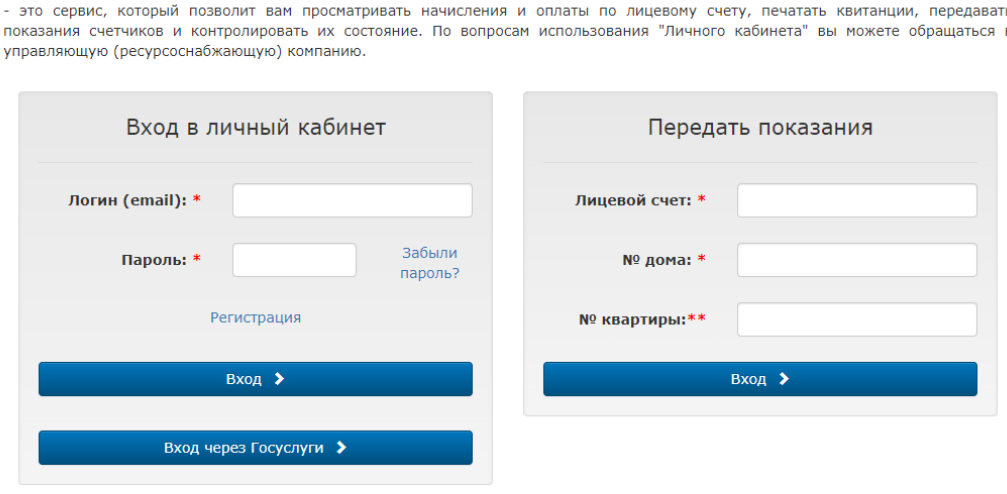

Инструкция по использованию личного кабинета \*-Поле обязательно для заполнения \*\*-Поле обязательно для заполнения в многоквартирных домах

На главной странице «Личного кабинета» Вы можете:

- зарегистрироваться в «Личном кабинете»;
- войти в свой «Личный кабинет» с помощью учетной записи, зарегистрированной в «Личном кабинете»;
- восстановить доступ к учетной записи «Личного кабинета» с помощью email;
- войти в свой «Личный кабинет» с помощью учетной записи Госуслуг;
- передать показания приборов учета без регистрации.

#### <span id="page-2-1"></span>**Регистрация учетной записи в «Личном кабинете»**

Для регистрации учетной записи на главной странице нажмите кнопку «Регистрация».

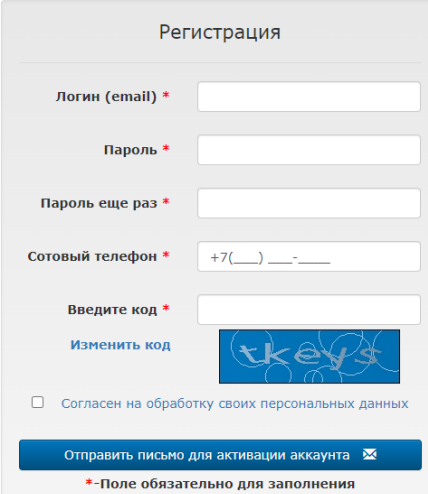

Введите в поля появившейся формы адрес действующей электронной почты, который будет использоваться в качестве логина, дважды пароль для входа, номер сотового телефона и код с картинки. Также Вам необходимо ознакомиться с «Согласием на обработку персональных данных» и принять его условия.

Далее нажмите на кнопку «Отправить письмо для активации аккаунта». После этого на указанную Вами электронную почту будет отправлена ссылка. Перейдите по указанной в письме ссылке для завершения процедуры создания учетной записи.

Если Вы ранее уже регистрировались в «Личном кабинете» появится сообщение: «Пользователь с таким email уже существует». В этом случае необходимо выполнить вход с помощью логина (email) и пароля, либо выполнить процедуру восстановления пароля, нажав на кнопку «Забыли пароль?» на главной странице.

<span id="page-3-0"></span>**Вход с помощью логина (email) и пароля зарегистрированной учетной записи**

Для входа в «Личный кабинет» введите логин (email) и пароль зарегистрированной в «Личном кабинете» учетной записи, нажмите кнопку «Вход».

#### **Вход через Госуслуги**

<span id="page-3-1"></span>Для входа через сервис Госуслуг нажмите кнопку «Вход через Госуслуги». Введите в открывшемся окне логин и пароль учетной записи портала Госуслуг и нажмите на кнопку «Войти», после чего Вы будете авторизованы в «Личном кабинете».

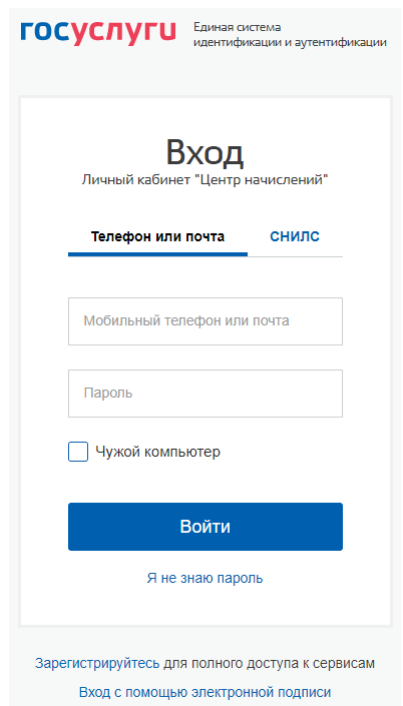

#### **Передача показаний приборов учета без регистрации**

<span id="page-3-2"></span>Для передачи показаний приборов учета без регистрации на главной странице в разделе «Передать показания» введите номер лицевого счета, по которому будет осуществлена передача показаний, № дома и № квартиры (в многоквартирных домах) и нажмите «Вход».

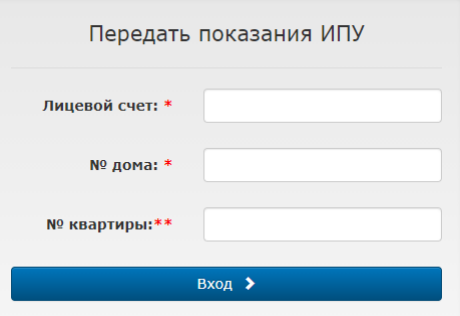

Перед Вами появится форма для ввода информации о показаниях счетчиков, которая подробно описана в разделе инструкции «**[Передать показания](#page-7-1)**».

#### **Привязка лицевого счета к «Личному кабинету»**

<span id="page-4-0"></span>Для использования сервисов «Личного кабинета» войдите в личный кабинет удобным Вам способом. После авторизации привяжите необходимые лицевые счета управляющей (или ресурсоснабжающей) организации к своему «Личному кабинету».

Для этого нажмите на кнопку «+Привязать лицевой счет» в разделе «Общая информация»:

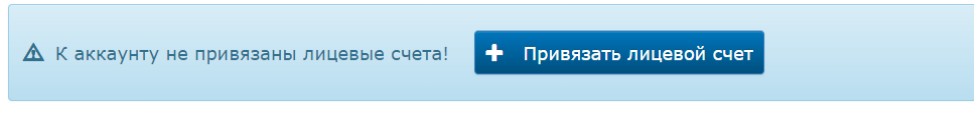

Откроется форма «Привязка лицевого счета»:

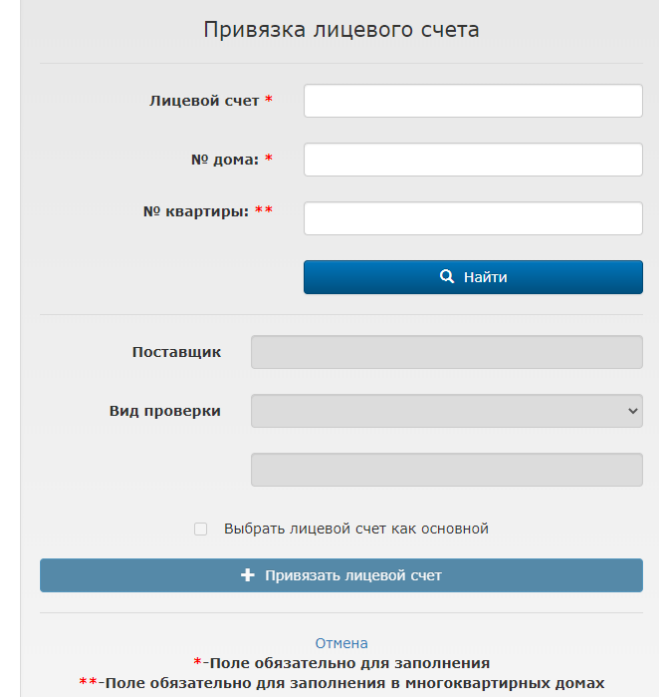

Введите в поля формы: номер лицевого счета, № дома, № квартиры (в многоквартирных домах) и нажмите на кнопку «Найти». После того как поиск лицевого счета будет осуществлен, для проверки найденного лицевого счета введите **фамилию** собственника/нанимателя лицевого счета. Если проверка пройдена успешно, завершите привязку нажатием на кнопку «+ Привязать лицевой счет».

Привязать другие лицевые счета к «Личному кабинету» или отвязать их Вы сможете в разделе [«Выбор лицевого счета»](#page-11-2).

## <span id="page-5-0"></span>**2. Сервисы «Личного кабинета» Общая информация**

После входа в «Личный кабинет» откроется раздел «Общая информация»:

<span id="page-5-1"></span>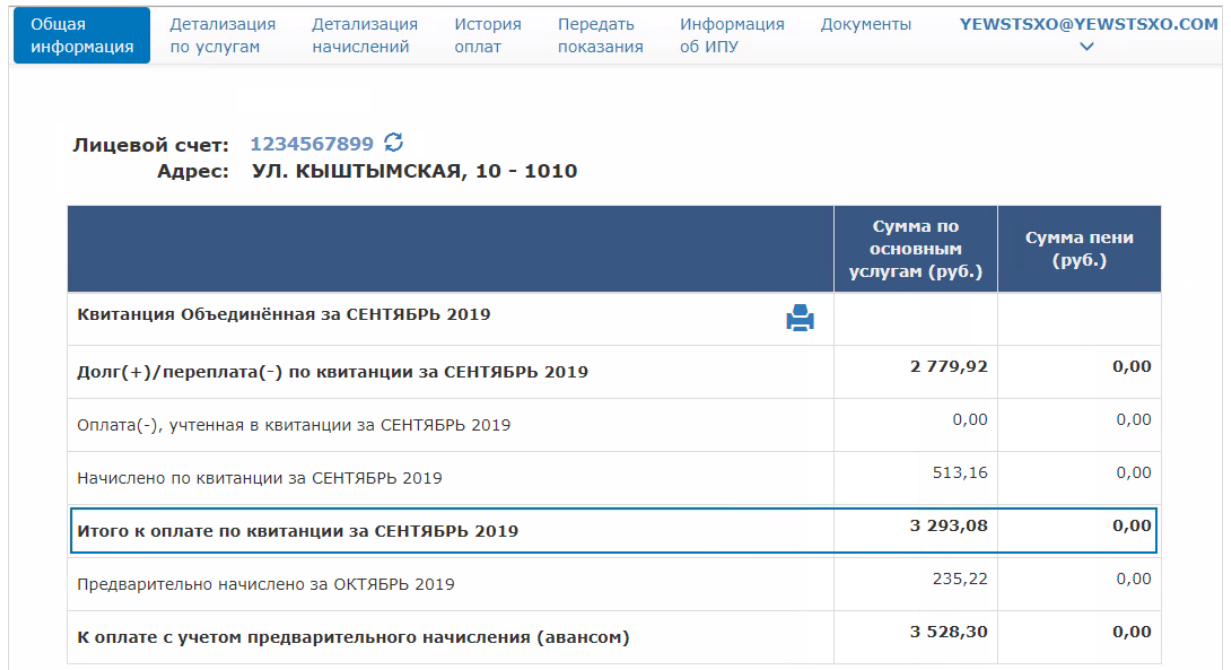

В разделе «Общая информация» Вы можете:

- 1. Ознакомиться с:
	- задолженностью/переплатой на текущий момент;
	- учтенной и неучтенной оплатой в квитанциях за текущий месяц;
	- начислениями за текущий месяц;
	- суммой к оплате за текущий месяц;
	- суммой предварительного начисления за следующий месяц;
	- а также суммой к оплате с учетом предварительного начисления.
- 2. Распечатать квитанцию за текущий период, нажав на иконку принтера .

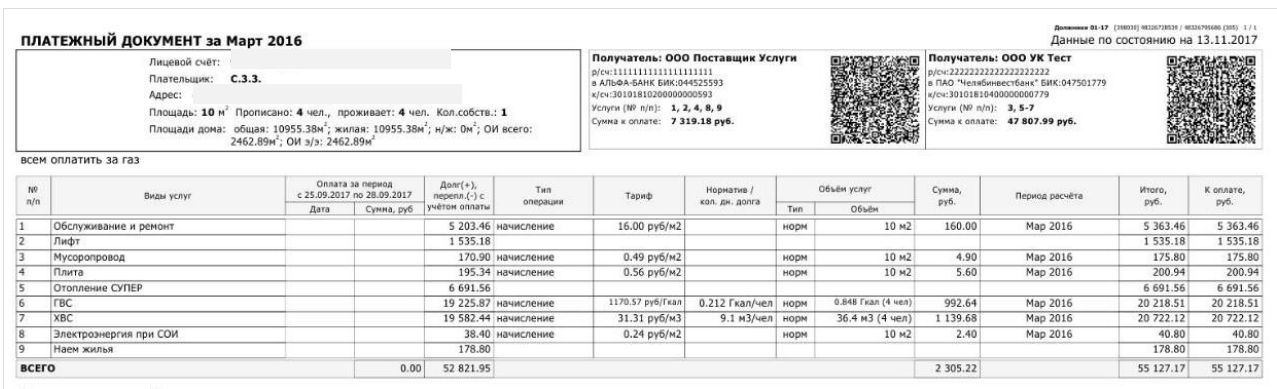

3. Оплатить банковской картой задолженности по лицевому счету при подключении данной возможности Вашей управляющей (ресурсоснабжающей) компанией. Процедура оплаты подробно описана в разделе инструкции «**[Оплата](#page-9-1)  [услуг](#page-9-1)**».

## **Детализация по услугам**

<span id="page-6-0"></span>В разделе «Детализация по услугам» Вы можете просмотреть информацию о задолженности и переплате, начислениях и сумме к оплате, детализированную по услугам.

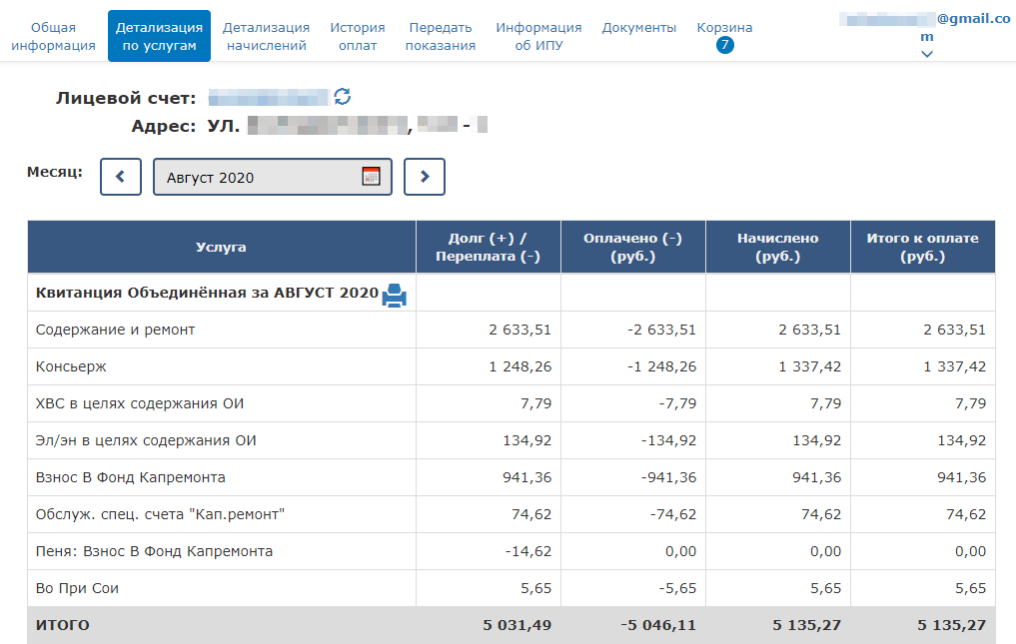

### <span id="page-6-1"></span>**Детализация начислений**

В разделе «Детализация начислений» Вы можете просмотреть информацию о тарифе, нормативе и объемах потребления, сумме начисления, детализированную по услугам и выбранному Вами месяцу начисления.

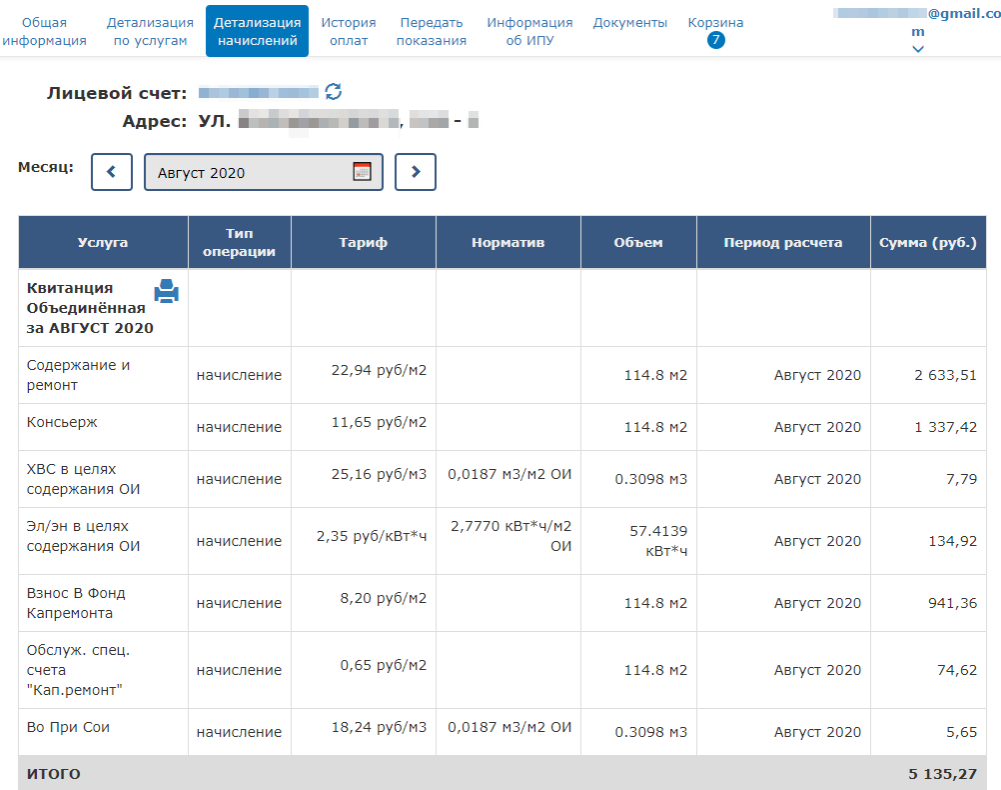

#### **История оплат**

<span id="page-7-0"></span>В разделе «История оплат» Вы можете ознакомиться с перечнем совершенных оплат задолженностей по своему лицевому счету.

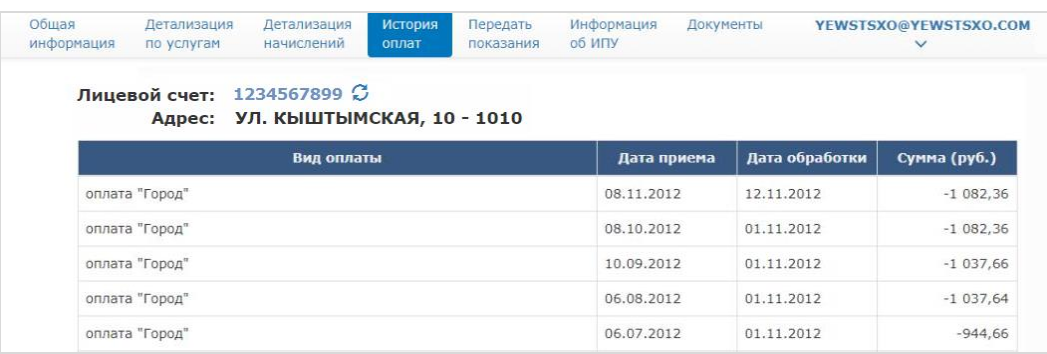

#### **Передать показания**

<span id="page-7-1"></span>В разделе «Передать показания» Вы можете передать данные об объемах потребления горячей или холодной воды, электроэнергии и пр.

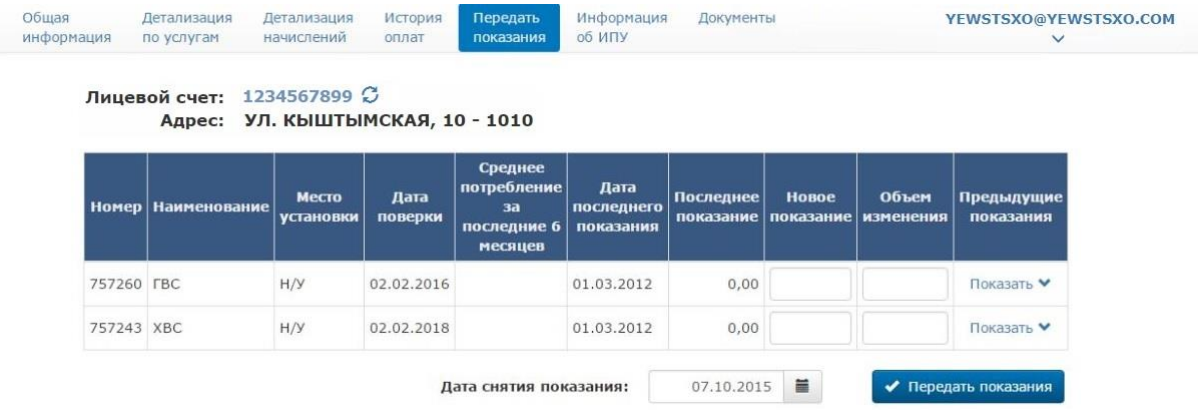

Для передачи показаний введите новое показание прибора учета (в колонку «Новое показание») или объем изменения (в колонку «Объем изменения»), дату снятия показания и нажмите на кнопку «Передать показания».

Для расчета объема изменения потребляемой услуги можно просмотреть предыдущие показания, нажав на кнопку «Показать» в колонке «Предыдущие показания».

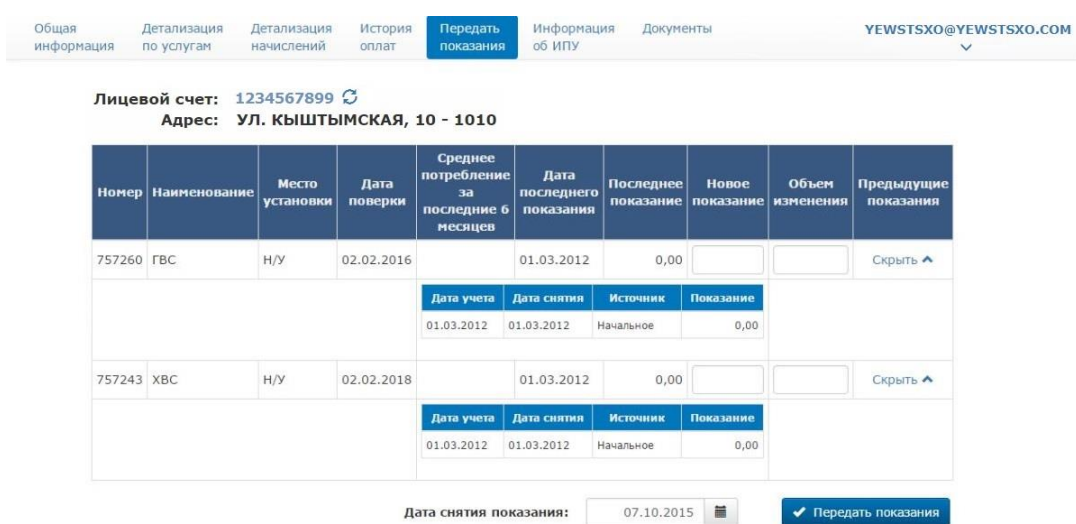

## <span id="page-8-0"></span>**Информация об индивидуальном приборе учета (ИПУ)**

В разделе «Информация об ИПУ» Вы можете просмотреть информацию по счетчикам, а также переданные по ним показания. Для просмотра переданных показаний нажмите кнопку «Показать» в колонке «Просмотр показаний».

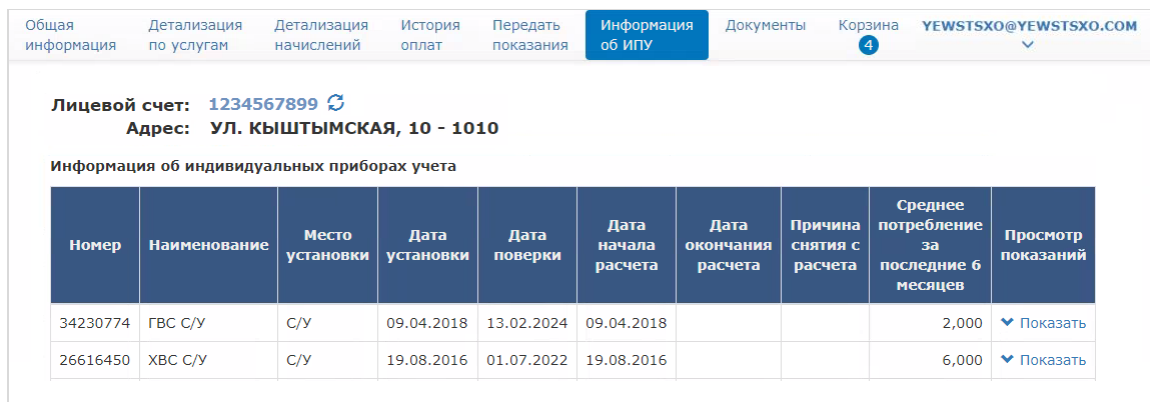

#### **Документы**

<span id="page-8-1"></span>В разделе «Документы» Вы можете просмотреть и распечатать квитанции по лицевому счету за любой месяц. Для этого выберите нужную строку, нажмите на иконку принтера • и отправьте на печать или сохраните полученную форму квитанции.

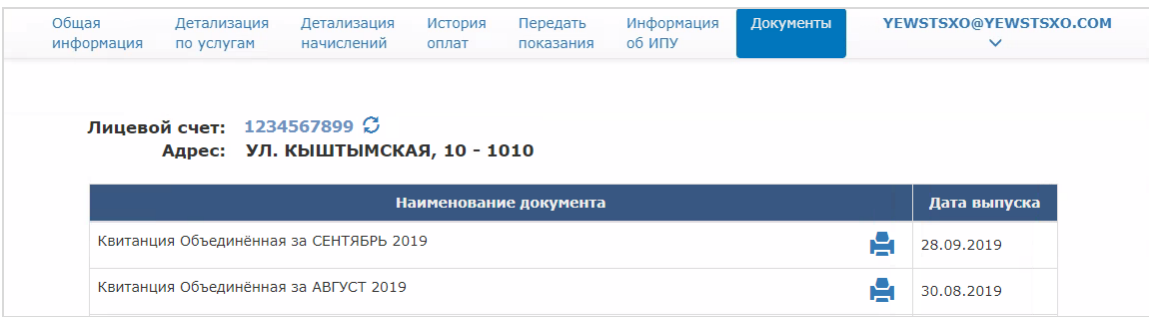

#### <span id="page-8-2"></span>**Заявки\***

В разделе «Заявки» Вы можете отправить обращение в управляющую (ресурсоснабжающую) организацию, подать заявку на платные услуги либо сообщить об аварии. Для этого выберите сервис, нажав на нужную иконку, и следуйте указаниям. В нижней части экрана отображаются выполненные заявки и принятые обращения.

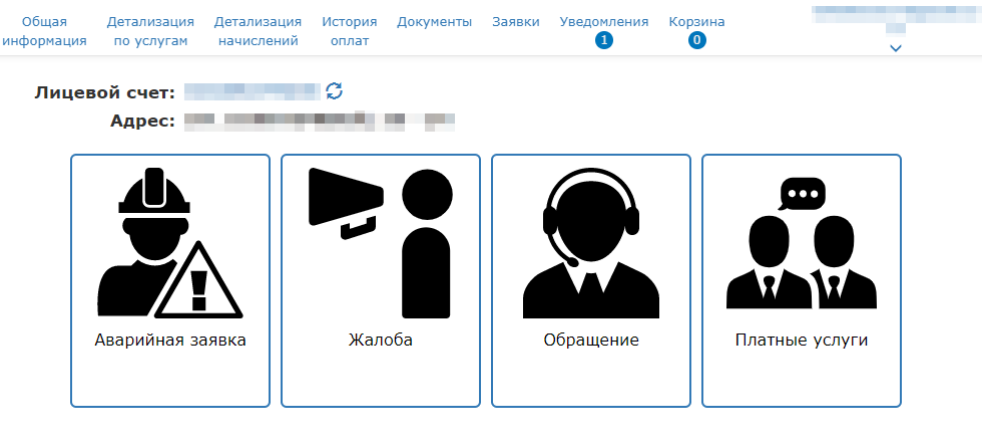

Принятые заявки

*\* - сервис предусмотрен не для всех организаций*

#### <span id="page-9-0"></span>**Уведомления\***

В разделе «Уведомления» отображаются уведомления «Личного кабинета», направленные Вашей управляющей (ресурсоснабжающей) организацией.

#### <span id="page-9-1"></span>**Оплата услуг\***

Если Ваша управляющая (ресурсоснабжающая) компания подключена к услуге оплаты, то на экране «Общая информация» напротив сумм к оплате будет отображена кнопка «Добавить в корзину», а также будет присутствовать раздел «Корзина».

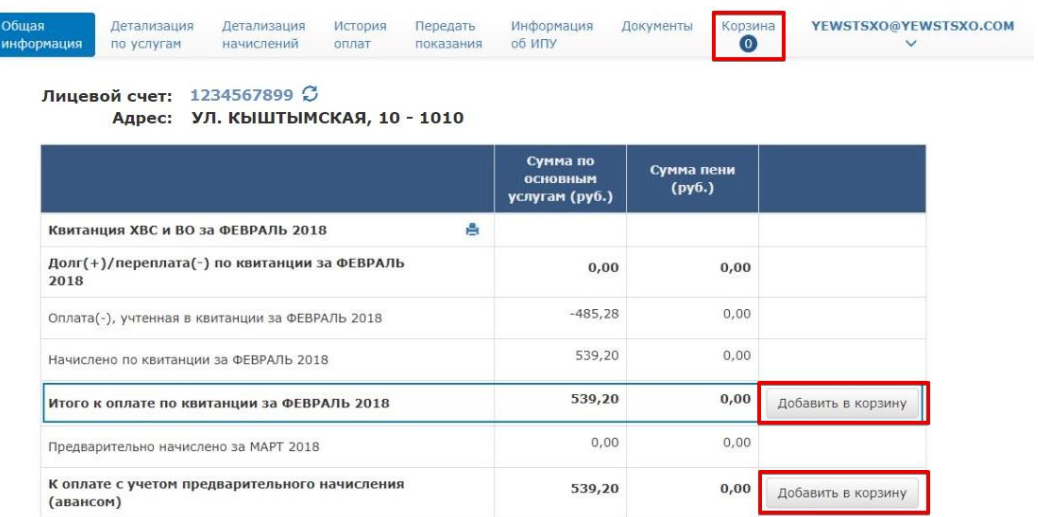

Для того чтобы добавить услуги из квитанции в корзину для последующей оплаты, на экране «Общая информация» нажмите на кнопку «Добавить в корзину».

После выбора всех необходимых услуг к оплате, перейдите в раздел «Корзина»:

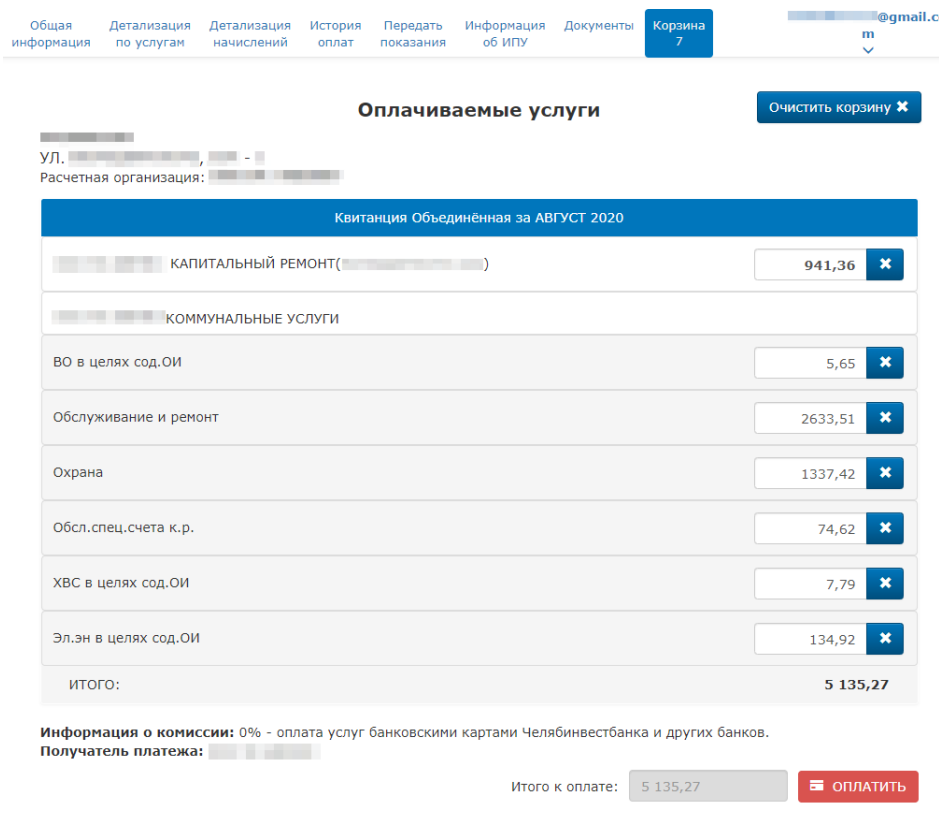

*\* - сервис предусмотрен не для всех организаций*

При необходимости скорректируйте суммы к оплате и нажмите кнопку «Оплатить» – Вы перейдете на страницу оплаты ПАО «ЧЕЛЯБИНВЕСТБАНК»:

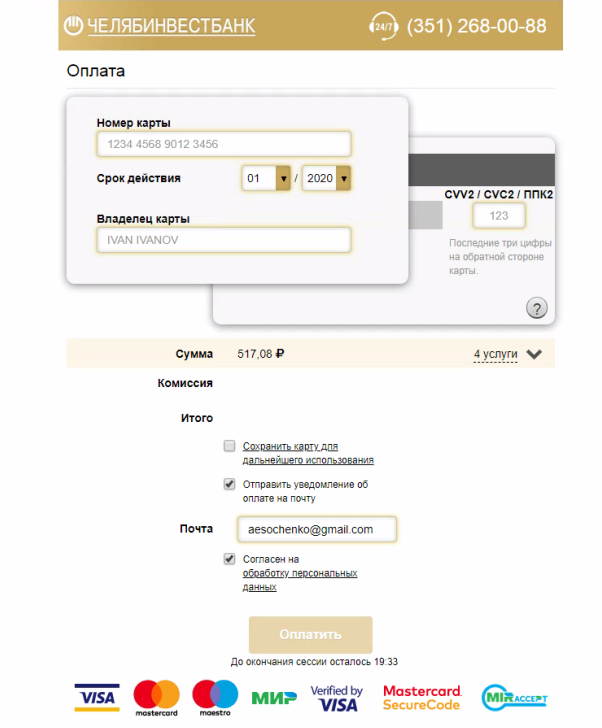

Введите данные банковской карты, которая будет использована для оплаты, проверьте сумму к оплате с учетом возможной комиссии. При необходимости подтвердите отправку квитанции по форме банка о совершении платежа.

Нажмите на кнопку «Оплатить», чтобы осуществить оплату.

## **3. Пункты клиентского меню**

<span id="page-11-2"></span><span id="page-11-0"></span>Клиентское меню расположено в правой верхней части страницы и включает в себя 3 пункта: «Выбор лицевого счета», «Настройки» и «Выход».

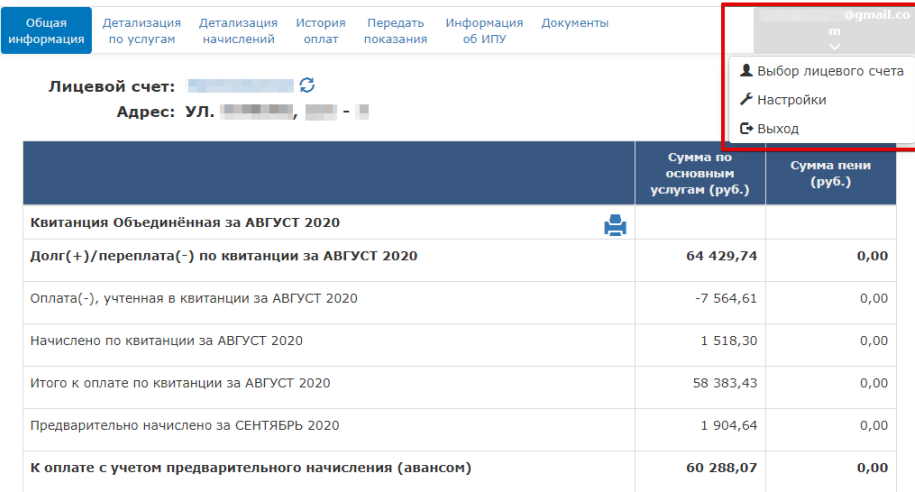

### **Выбор лицевого счета**

<span id="page-11-1"></span>В пункте клиентского меню «Выбор лицевого счета» Вы можете привязать лицевые счета к «Личному кабинету» или отвязать их. В указанном пункте можно выбрать лицевой счет, информация по которому будет отображаться в личном кабинете.

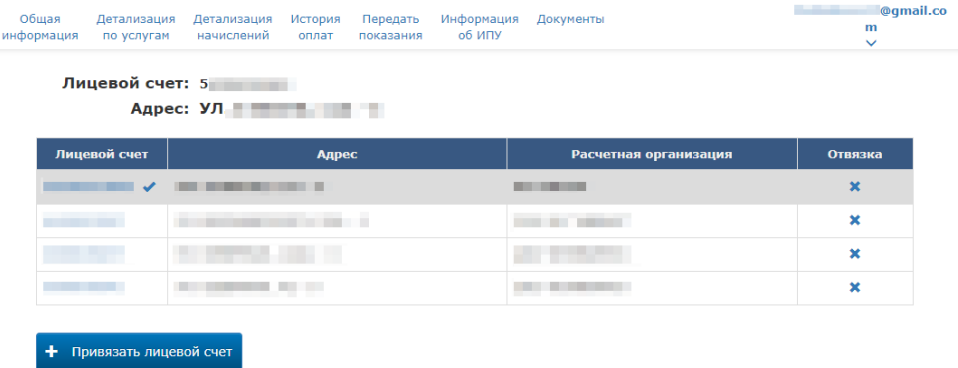

Для выбора активного лицевого счета выберите нужный номер лицевого счета в столбце «Лицевой счет» кликом левой кнопки мыши.

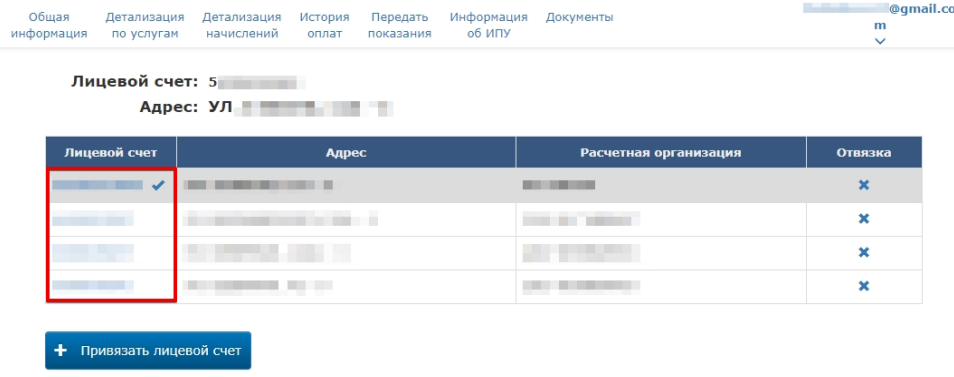

#### **Привязка лицевого счета**

<span id="page-12-0"></span>Чтобы привязать лицевой счет, в пункте клиентского меню «Выбор лицевого счета» нажмите кнопку «+ Привязать лицевой счет». Процедура привязки описана в разделе [«Привязка лицевого счета к личному кабинету»](#page-4-0).

#### **Отвязка лицевого счета**

<span id="page-12-1"></span>Чтобы отвязать личевой счет, в пункте клиентского меню «Выбор лицевого счета» нажмите на «Х» в столбце «Отвязка» напротив нужного лицевого счета и подтвердите действие в появившемся окне.

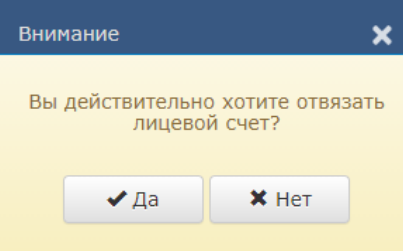

#### <span id="page-12-2"></span>**Отказ от бумажного носителя ПД\***

В Личном кабинете на странице «Выбор лицевого счета» предоставлена возможность отказа от бумажного носителя платежного документа (квитанции). Для отказа в столбце «Отказаться от бумажного носителя платежного документа (квитанции)» установите флаг напротив нужного лицевого счета. Флаг может принимать два значения:

Установленный флаг – отказ от бумажного платежного документа (платежный документ выслан на указанную электронную почту).

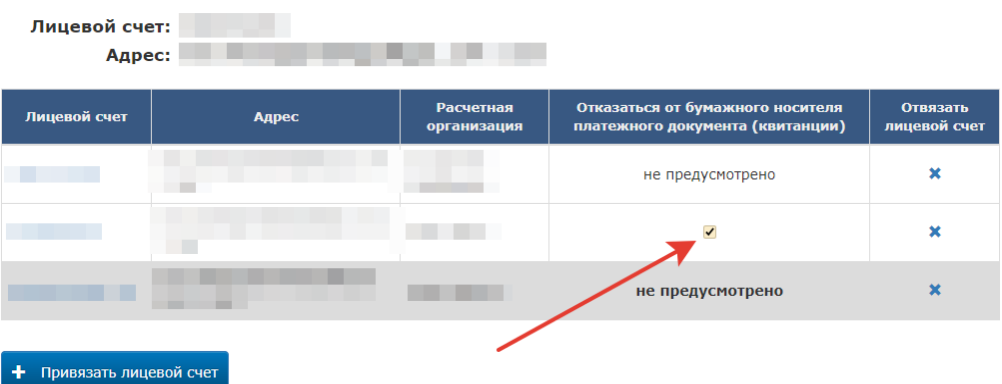

Снятый флаг – отсутствие информации об отказе.

После установки флага на экране откроется форма заявления, подтверждающая Ваше желание отказаться от печати квитанций по выбранному лицевому счету. В случае Вашего желания вновь получать бумажные платежные документы, Вы может снять флаг.

Отказ выполняется для каждого лицевого счета отдельно сразу для всех видов квитанций (если в организации их несколько).

#### **Смена адреса электронной почты**

<span id="page-12-3"></span>Для изменения адреса электронной почты воспользуйтесь пунктом клиентского меню «Настройки». Внесите необходимые изменения в поле «Логин/Email» и нажмите кнопку «Сохранить изменения».

*\* - сервис предусмотрен не для всех организаций*

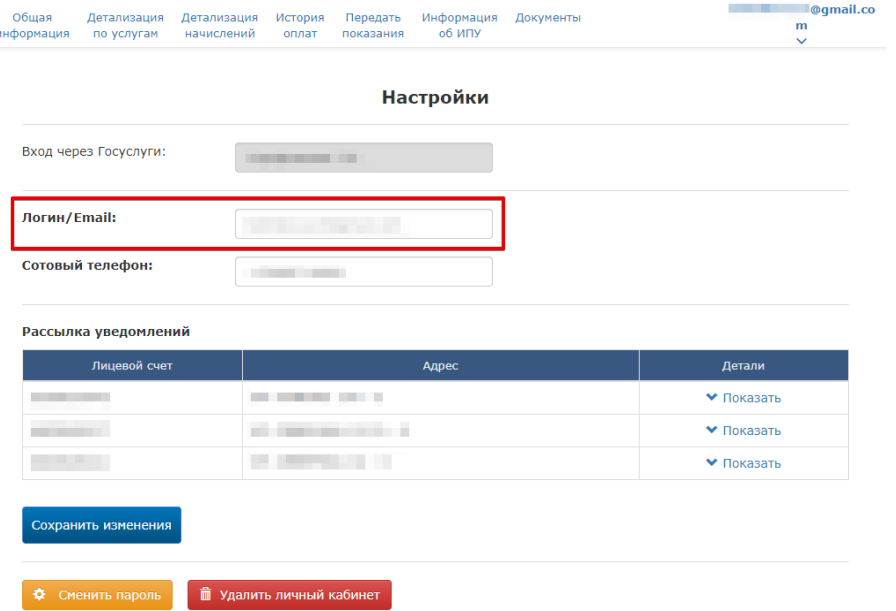

На экране появится уведомление о необходимости активации новой почты:

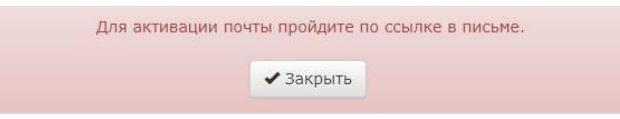

На указанную Вами электронную почту будет отправлена ссылка. Перейдите по этой ссылке для завершения процесса изменения логина учетной записи.

#### **Смена номера телефона**

<span id="page-13-0"></span>Для изменения номера телефона воспользуйтесь пунктом клиентского меню «Настройки». Внесите необходимые изменения и нажмите кнопку «Сохранить изменения».

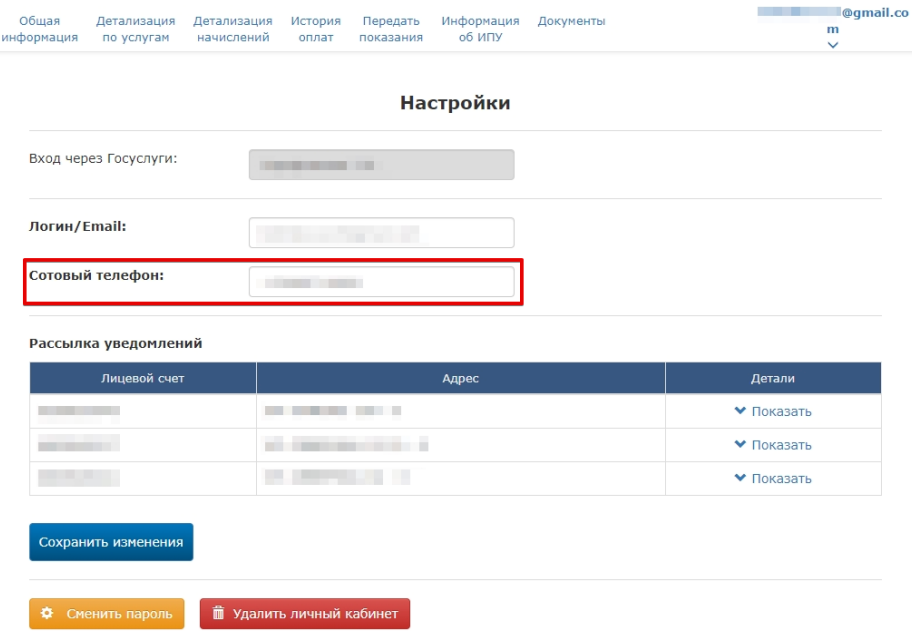

#### **Привязка учетной записи Госуслуг**

<span id="page-13-1"></span>Для привязки учетной записи Госуслуг, воспользуйтесь пунктом клиентского меню «Настройки». Нажмите кнопку «Привязать +» в блоке настроек «Вход через Госуслуги».

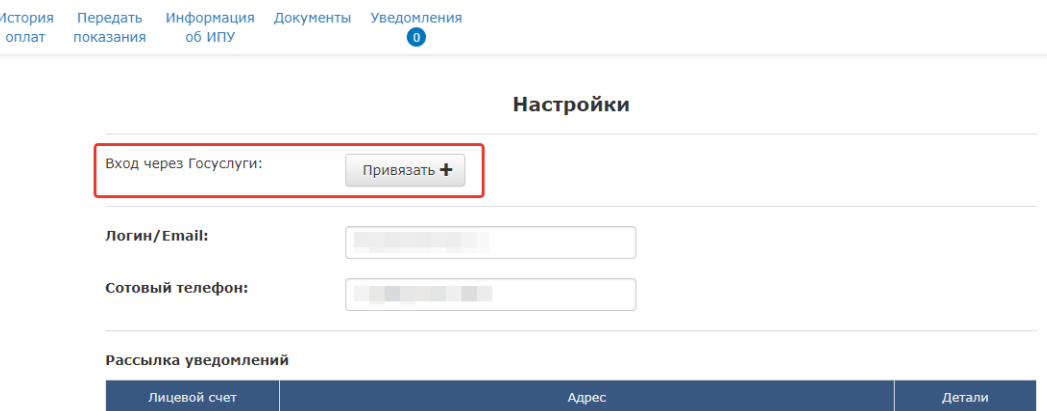

Далее введите в открывшемся окне логин и пароль учетной записи портала Госуслуг и нажмите на кнопку «Войти». Если авторизация прошла успешно, Ваша учетная запись Госуслуг будет привязана к учетной записи «Личного кабинета» и в дальнейшем будет возможно выполнять вход в «Личный кабинет» через нее.

#### **Смена пароля**

<span id="page-14-0"></span>Для изменения пароля воспользуйтесь пунктом клиентского меню «Настройки». Нажмите кнопку «Сменить пароль».

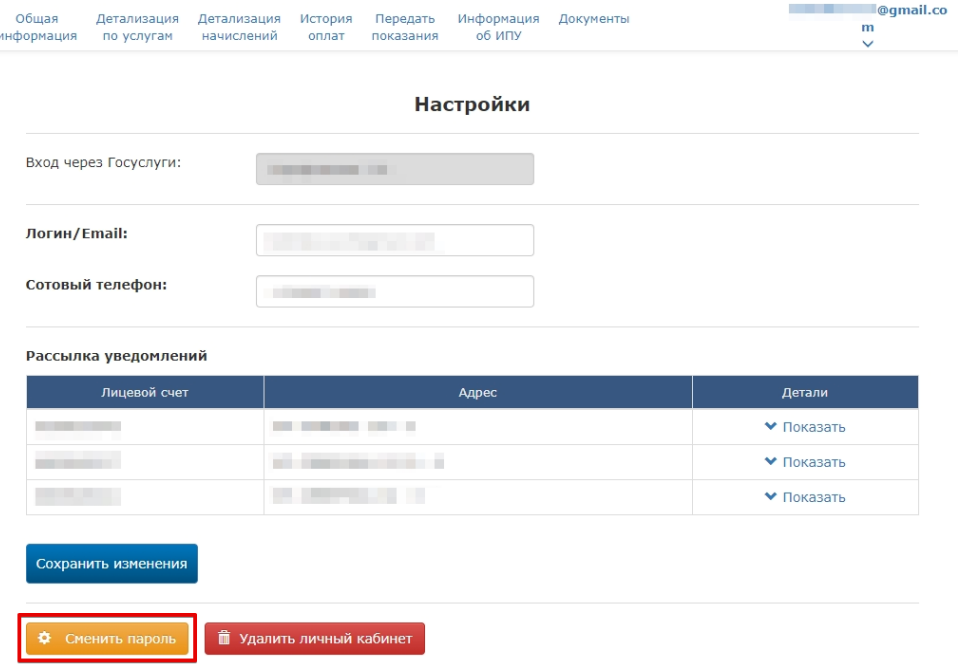

В появившемся окне введите текущий пароль, новый пароль и нажмите кнопку «Сменить пароль  $\vee$ ».

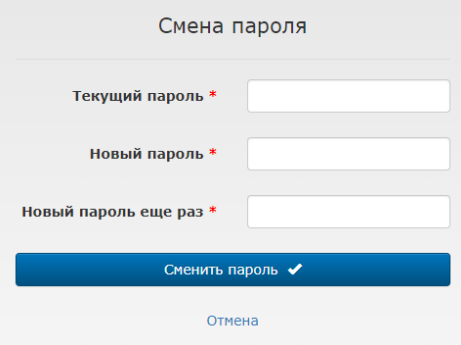

## **Удаление личного кабинета**

<span id="page-15-0"></span>Для удаления учетной записи личного кабинета воспользуйтесь пунктом клиентского меню «Настройки». Нажмите кнопку «Удалить личный кабинет».

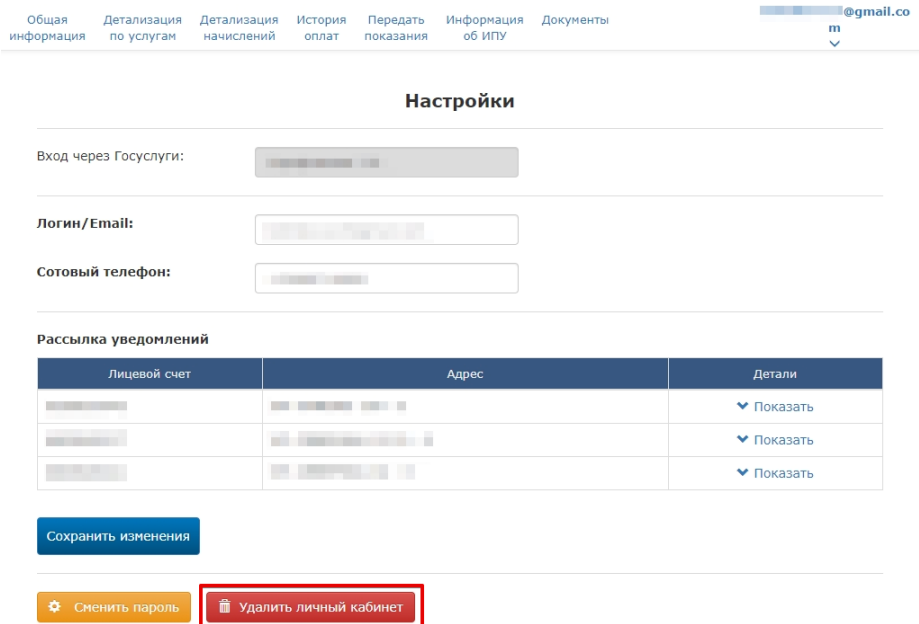

На экране появится предупреждение: «Удалить личный кабинет и привязки лицевых счетов? Данное действие отменить будет невозможно.». Если Вы действительно хотите удалить личный кабинет, нажмите кнопку «Подтвердить».

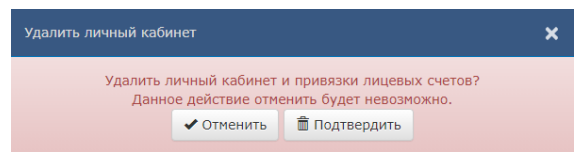

#### <span id="page-15-1"></span>**Выход из личного кабинета**

Для выхода из личного кабинета воспользуйтесь пунктом «Выход» клиентского меню.

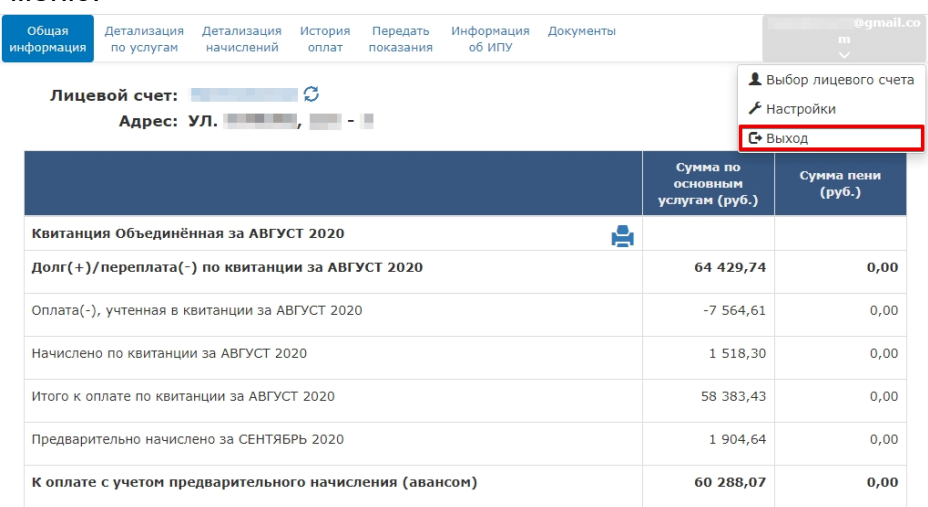